# 無料分析ソフト 操作ガイド/スーパー3D 2021 年 4 月

●無料分析ソフトは銘柄の新規登録はできません。データの更新は可能です。

●分析用の銘柄は「TOPIX30」が登録済みです。

●説明画面が実際の画面と異なることがあります。

# [1]分析ソフトを開き、エクセルの「マクロを有効にする」

分析ソフトは操作を自動処理するマクロを利用しますが、エクセルは初期設定で、マクロの機能を無効 にしています。そこで、ファイルごとに設定の変更を行い、マクロを利用できるようにします。

■作業手順/マクロを有効にする(おすすめの方法)

## エクセル 2016/2013/2010 ※画面はエクセル 2013

分析ソフトを開き、エクセルの画面左の上部に「セキュリティの警告 マクロが無効にされました 」が 表示されたら、その右のボタン「コンテンツの有効化」をクリック。

「セキリュティの警告」が消えたら、分析ソフトの利用が可能になります。

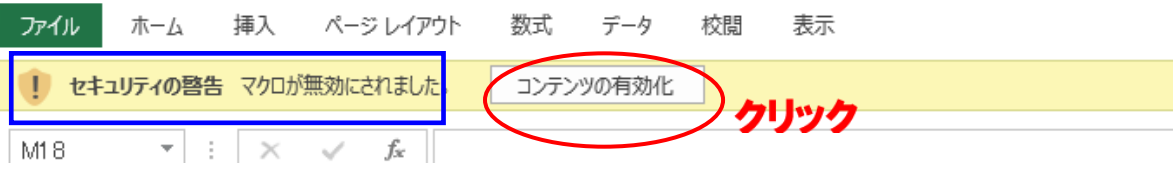

[2]データの更新

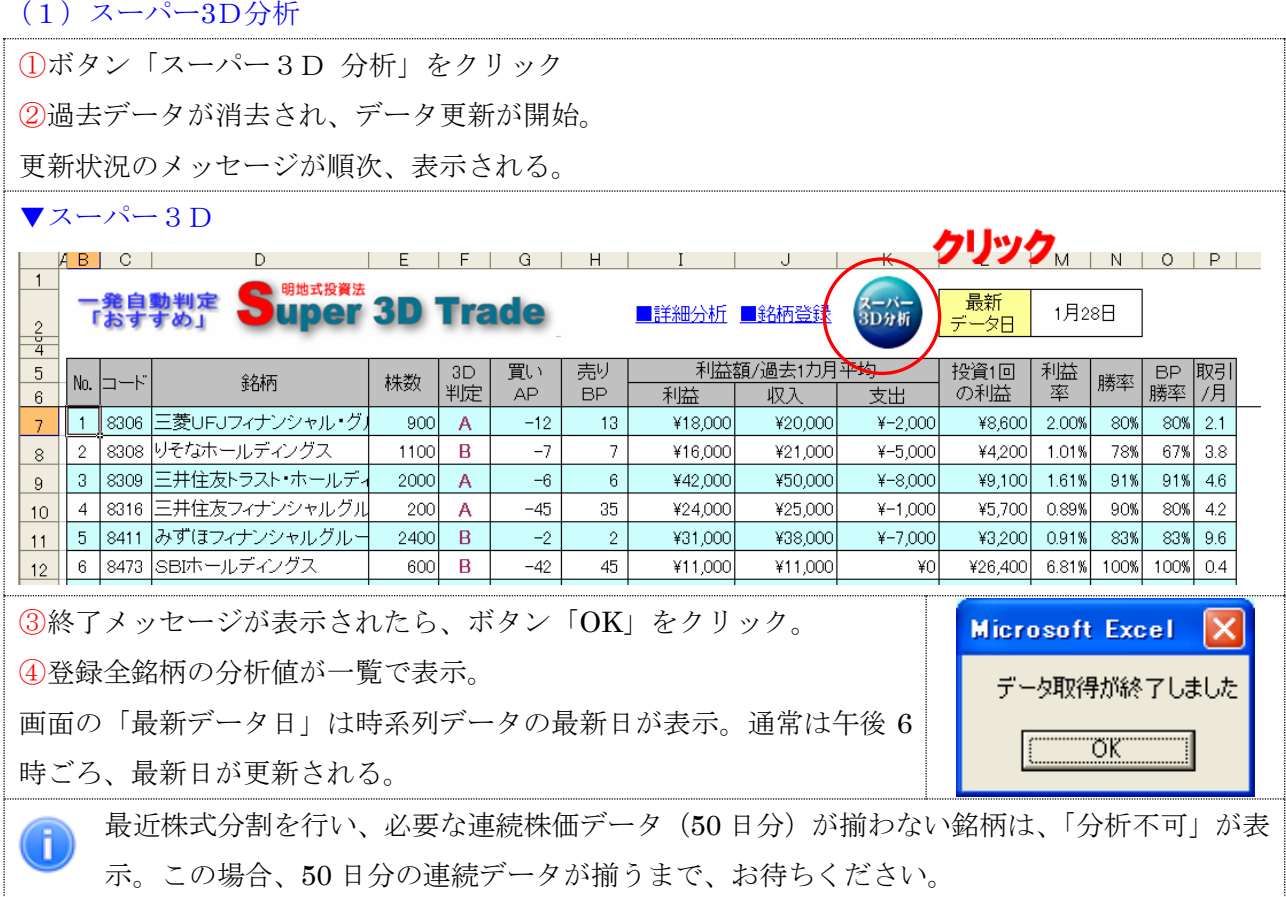

### (2)個別銘柄のスーパー3D 分析

投資タイプ「おすすめ」の他、「儲け額大きい」「利益率高い」の分析結果は、詳細分析で参照できる。

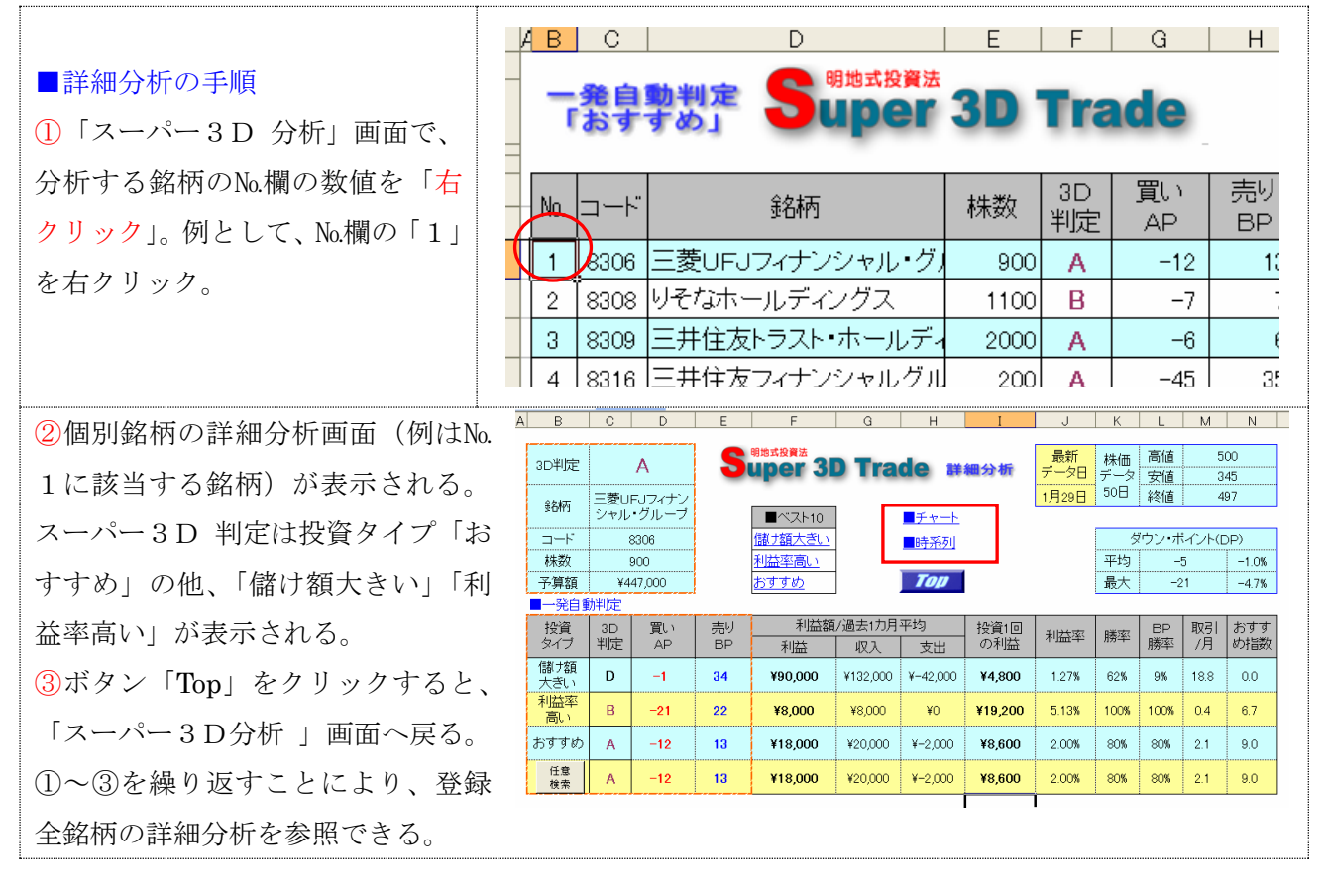

# (3) ハイパーリンク

「スーパー3D」 は 6 つの分析画面があり、ハイパーリンクをクリックすると、希望の画面にジャン プできる。

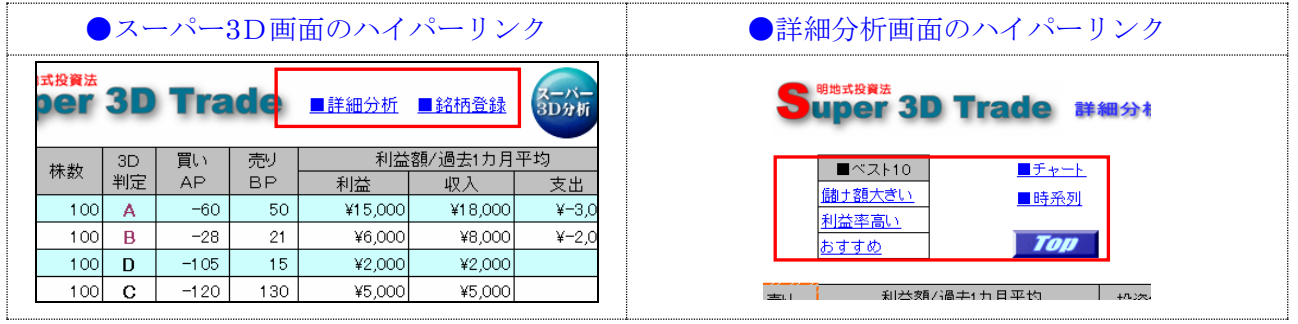

# [3]分析画面

(1)スーパー3D 画面

通常、最初に開く画面です。登録全銘柄の分析結果を一覧で比較検討することができる。 「スーパー3D 判定」は投資タイプ「おすすめ」の一覧が表示。株数は投資額が原則 100 万円未満 になるよう調整されている。

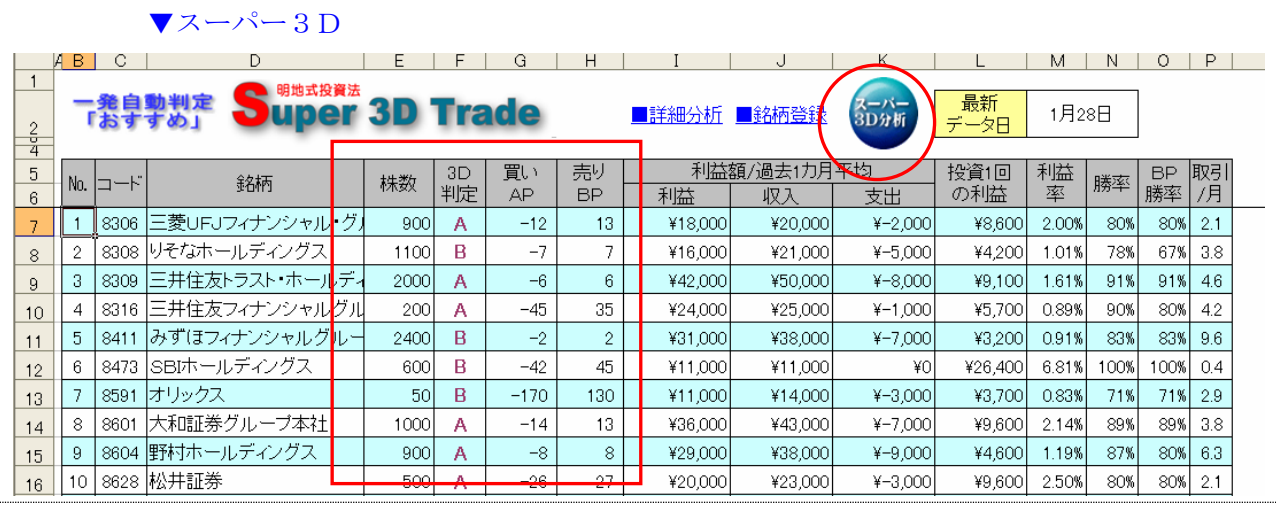

#### スーパー3D 判定は「特A」~「E」 Œ.

原則、判定「B」以上を投資対象にする。分析表の「勝率」は、投資回数中、利益がでた 回数の比率、「BP 勝率」とは「BP」の売値で売り抜けることができた比率。利益額の「利益」 は 1000 円単位の表示なので、利益他が「0」でも、利益率や取引(数)が表示されるケースが ある。

# (2)詳細分析画面

「スーパー3D」画面で№欄の数値を右クリックすると、詳細分析画面が表示される。また、任意に、 この画面を表示するには、「スーパー3D」画面のハイパーリンク「■詳細分析」をクリックする。 ここでは、投資タイプ「おすすめ」の他、「儲け額大きい」「利益率高い」の分析値が表示さ。 ▼スーパー3D

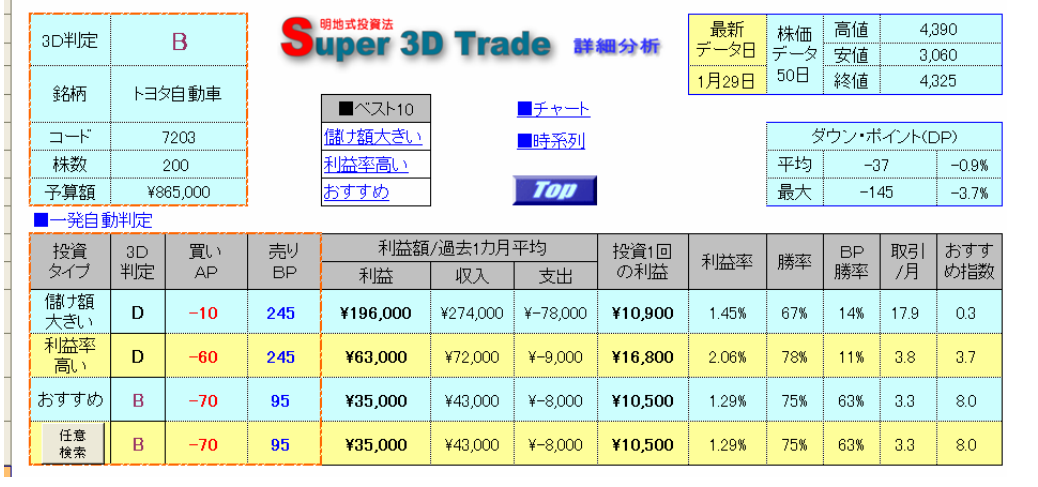

「取引回数は「儲け額大きい」が多め、「利益率高い」が少なめになる。投資予算に余裕があり、頻 ĭ. 繁な取引を望むなら、「儲け額大きい」に注目。この場合、投資対象は「スーパー3D 判定」の「C」 以上に広げる。

### ■任意検索

任意の「AP」×「BP」の組み合わせを分析することができる。 ①詳細分析画面のボタン「任意検索」をクリック ②任意検索画面「AP」「BP」の入力欄に、任意の数値を半角で入力する。「スーパー3D」は「AP」の 数値に、「スーパー3D Short」は「BP」の数値に「-」(半角のマイナス)を付ける。

③ボタン「OK」をクリック。

④投資タイプ「任意検索」の行に分析結果が表示。

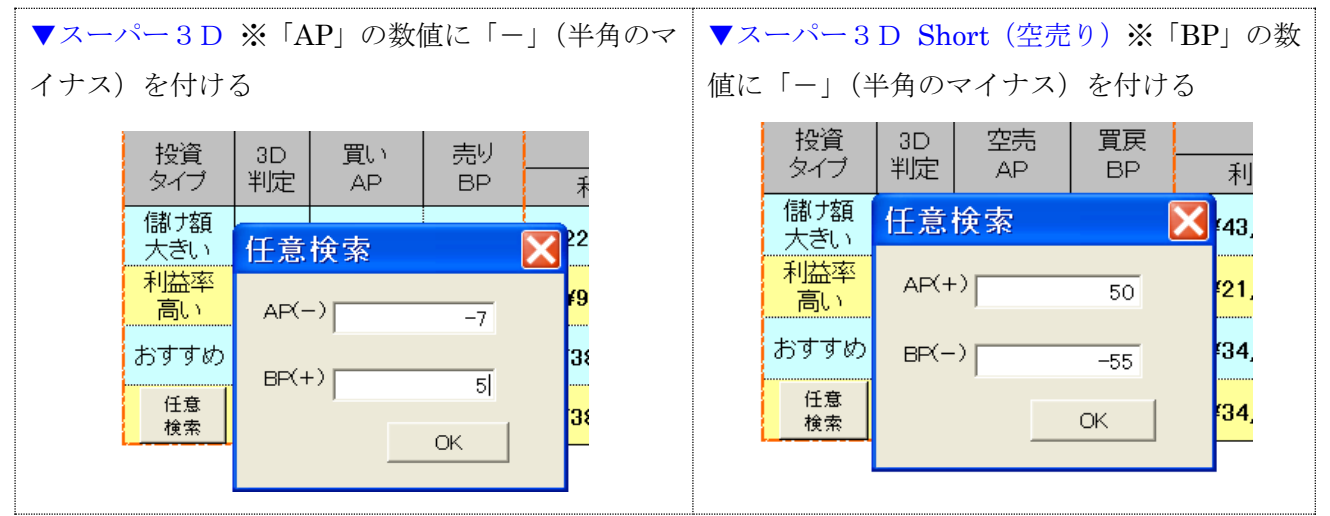

分析ソフトは各銘柄の株価に対応した約 400 通りの組み合わせで分析。全ての組み合わせをカバ n ーしていないので、任意検索を活用すると、自動分析よりもパフォーマンスのいい組み合わせを 発見することがある。

## (3)ベスト 10 画面

詳細分析画面のハイパーリンク 「■ベスト 10」の「儲け額大き い」「利益率高い」「おすすめ」を クリックすると、それぞれの 「AP」「BP」の組み合わせ「ベ スト 10」が表示される。※[2]-(3)参照

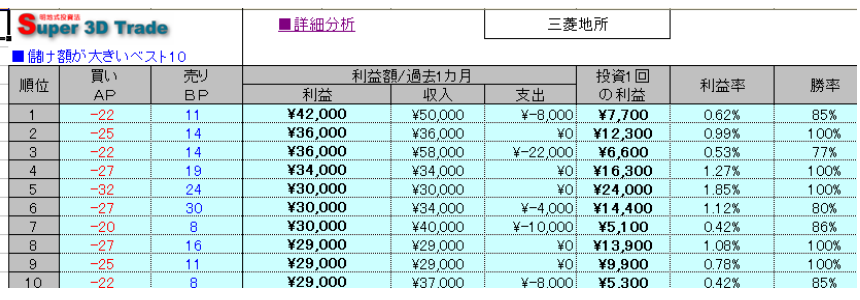

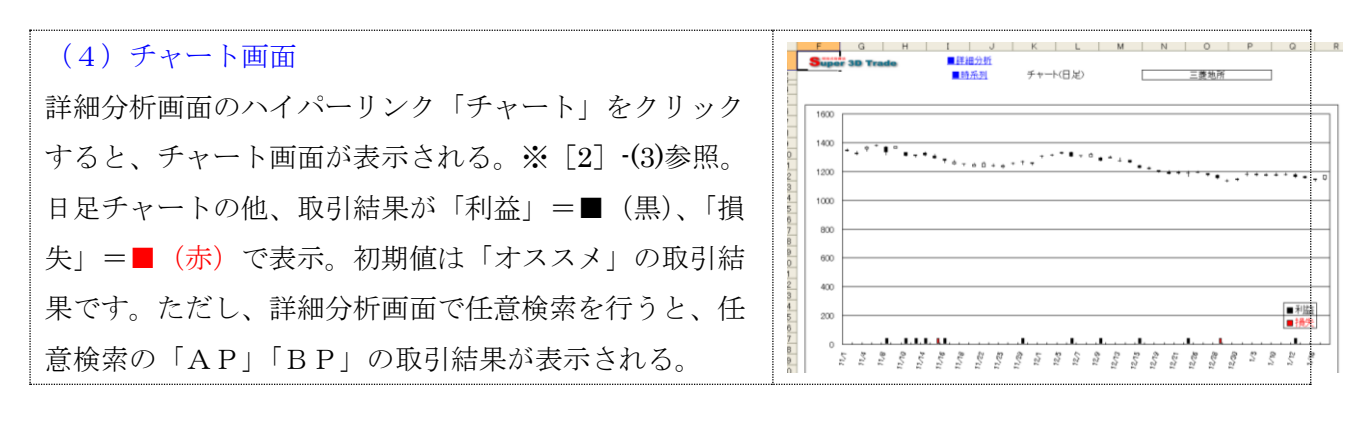

(5)時系列画面 詳細分析画面のハイパーリンク「時系列」をクリックすると、 最新 50 日分の時系列データ(4 本値等)が表示される。※[2] -(3)参照。

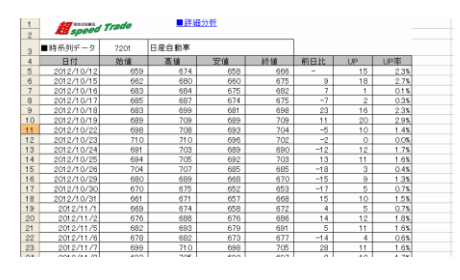

[4]分析終了

分析が終了し、ファイルを閉じる場合は、画面上のメニューバーの「ファイル」をクリック、 メニューの「上書き保存」をクリック。以上で、最新分析の保存が行われる。

終わり/明地事務所